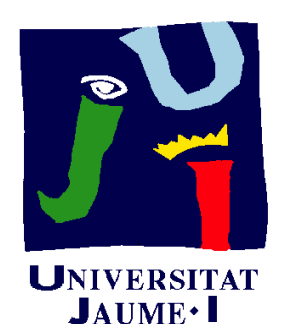

**Departament** d'Enginyeria Mecànica i Construcció

# 3.1 d'Enginyeria<br>Mecànica i<br>Construcció MODELADO DE PIEZAS ESTÁNDAR

Pedro Company

#### Introducción

**Introducción**

Modelado

Las piezas estándar tienen gran importancia Modelado **de diseño de productos:** 

Abaratan costes

Por fabricarse en grandes lotes

Garantizan ciertosrequisitos de comportamiento

Seguridad, resistencia mecánica, etc.

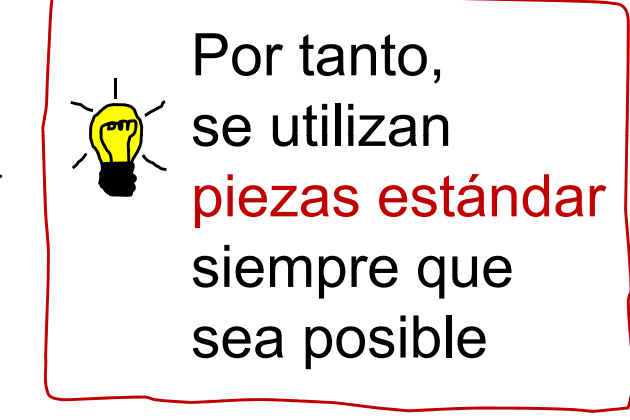

¡Para crear diseños que contienen piezas estándar, hay que conocer las peculiaridades de su modelado!

#### Modelado

Introducción

**Modelado**

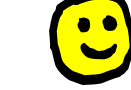

En general, las piezas estándar <sup>Modelado</sup> | se modelan igual que el resto

> Tan sólo hay que conocer dos singularidades:  $\sqrt{2}$

> > Muchas están pre-modeladas y guardadas en librerías o bibliotecas

Suelen contener atributos cosméticos para simplificar su representación

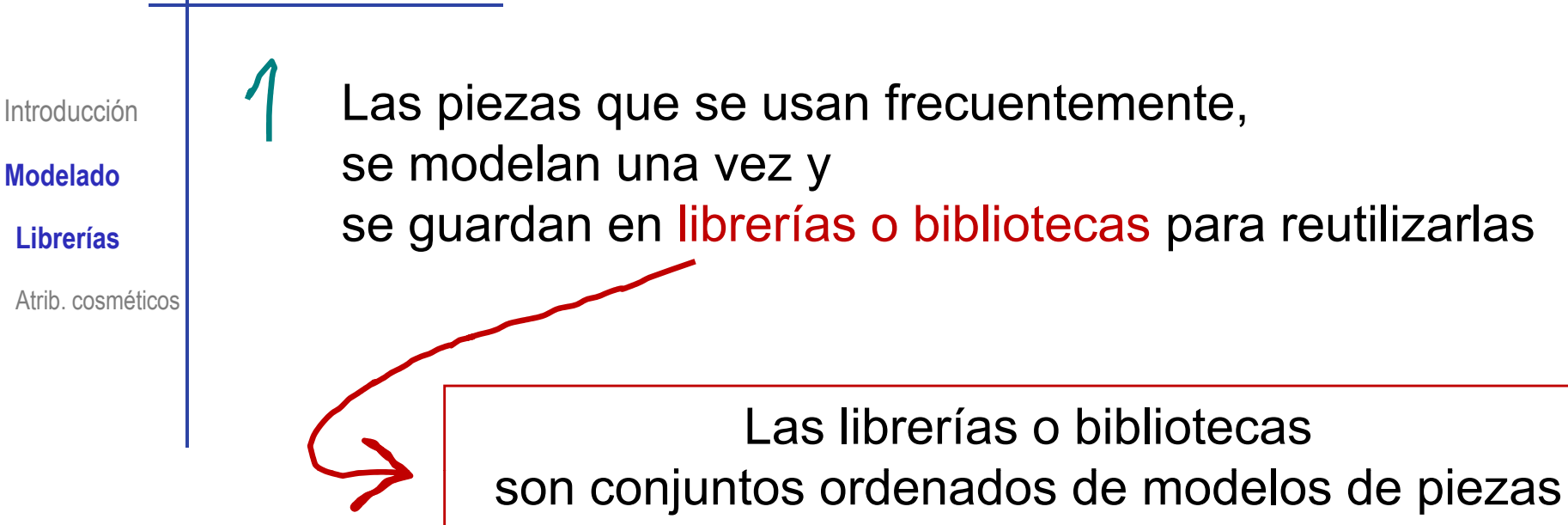

#### Hay tres aspectos a considerar en las librerías:

- √ Tipo
- $\sqrt{\phantom{a}}$  Nivel de acceso
- Modo de uso

Introducción

**MdldModelado**

**Librerías**

Atrib. cosméticos

Hay dos tipos de librerías:

Las librerías propias, creadas por el usuario

Las librerías comerciales, que se compran como complemento de la aplicación CAD

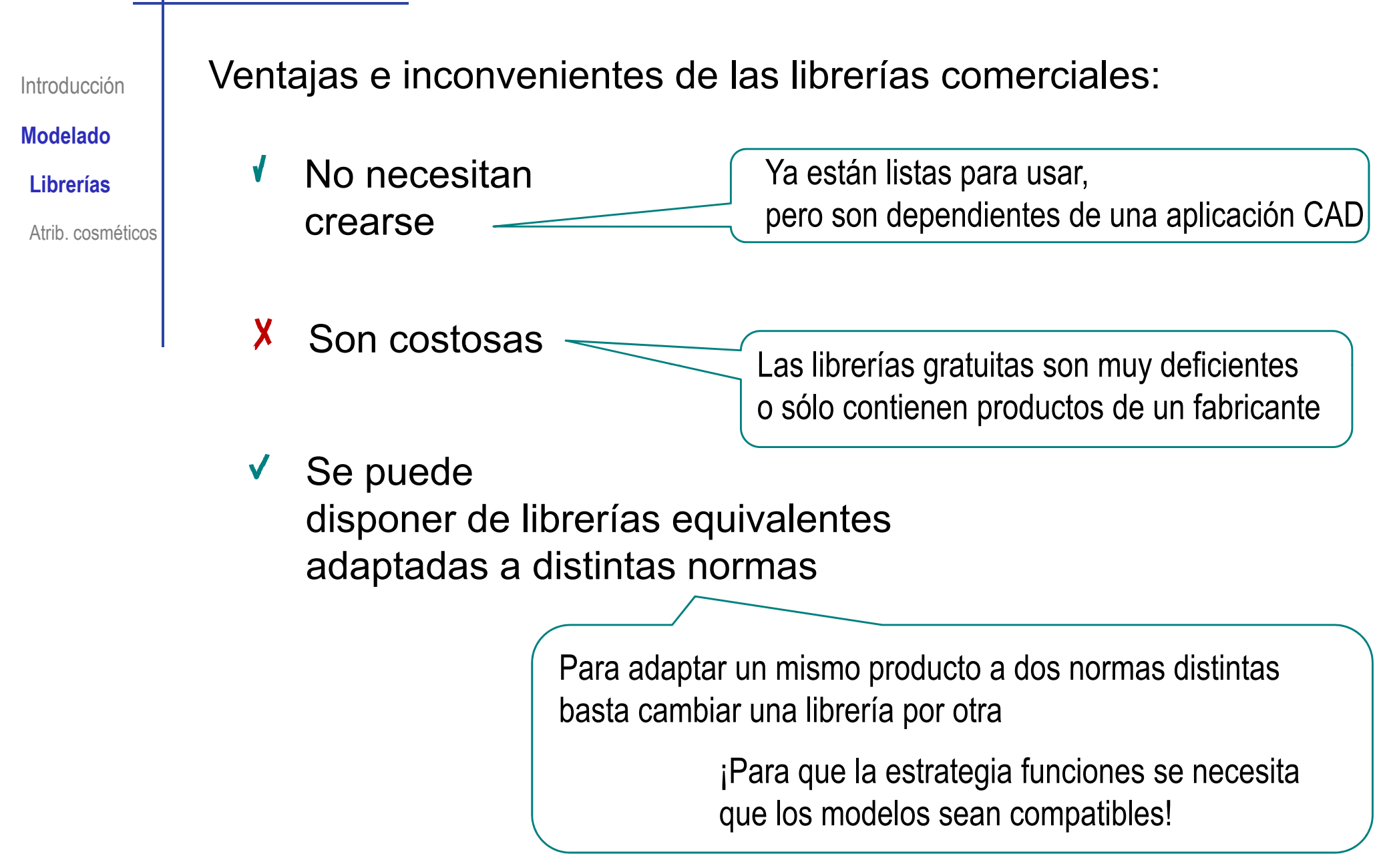

**MdldModelado**Introducción

**Librerías**

Atrib. cosméticos

Las piezas que se guardan en librerías o bibliotecas <sub>do</sub> | pueden tener diferentes niveles de acceso:

> El usuario puede añadir una copia de la pieza a sus propios diseños, pero no la puede modificar

Sólo lectura

 $2$  Lectura y edición  $\leq$  El usuario puede usar una copia de la pieza original o modificada en sus propios diseños, pero no puede actualizar la librería

Lectura, edición y actualización

El usuario puede usar una copia de la pieza original o modificada en sus propios diseños, y también puede actualizar la librería

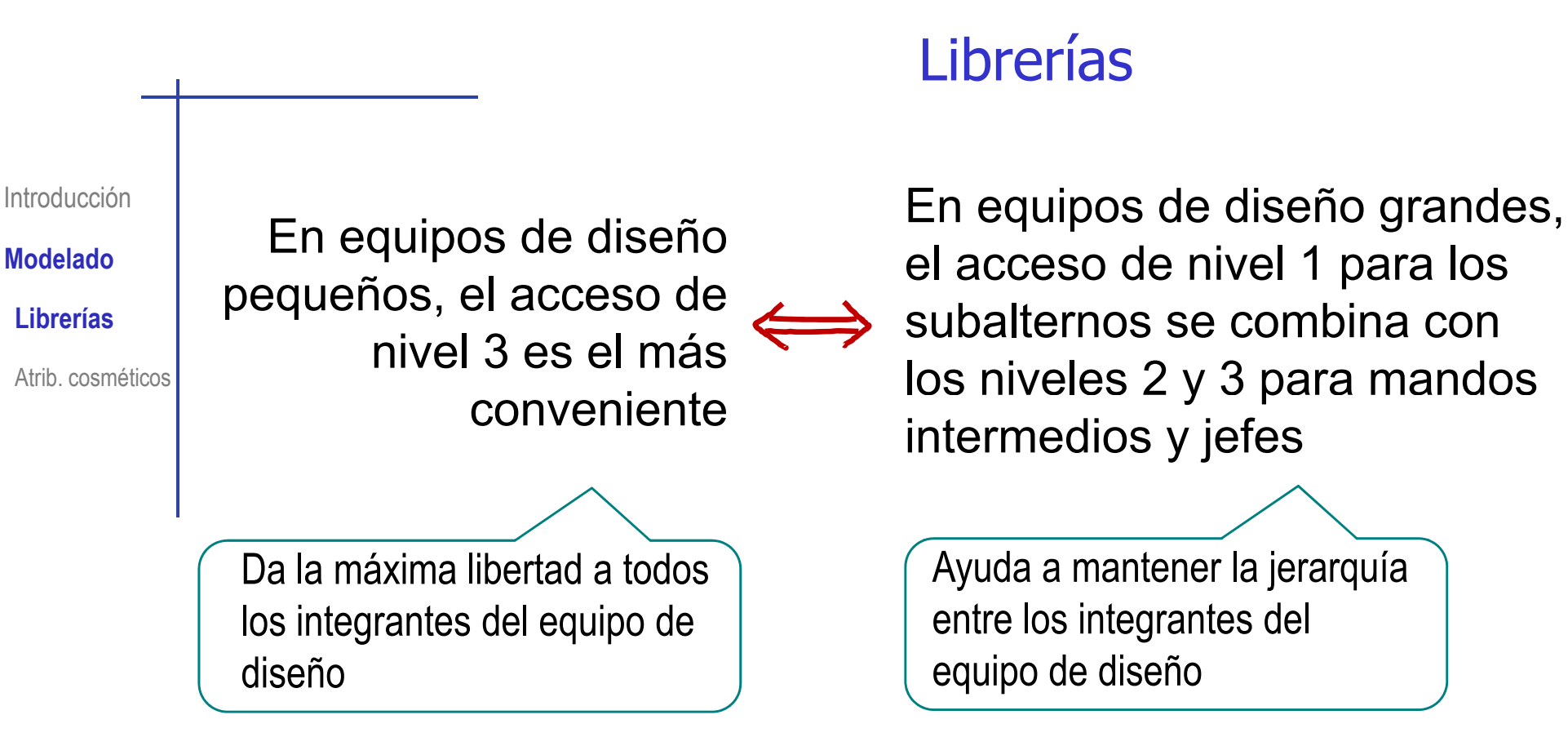

¡En las librerías comerciales, la estrategia de acceso puede venir condicionada por el vendedor de la librería!

Introducción

**MdldModelado**

**Librerías**

Atrib. cosméticos

Las piezas tomadas de librerías pueden usarse en dos modos:

No vinculadas  $\iff$  Vinculadas

Una copia de la pieza se inserta en el nuevo diseño, intertadiseño inserta pero el original **no** permanece vinculado a la librería

Al modificar el original, **no** se modificará la copia

> La copia **sí** se puede La copia no se puede modificar directamente

Una copia de la pieza se inserta en el nuevo diseño, pero el original permanece vinculado a la librería

Al modificar el original, se modificará la copia

modificar directamente

Introducción

**MdldModelado**

Atrib. cosméticos

es mejor para  $\iff$ proyectos simples complejos **Librerías**

> Los vínculos complican la gestión del diseño

El acceso no vinculado El acceso vinculado es el más conveniente para proyectos

> Los vínculos garantizan el control de los ño  $\parallel$  cambios y la rápida propagación de las modificaciones

Introducción

**MdldModelado**

**Librerías**

Atrib. cosméticos

 $\sqrt{ }$ 

Las piezas de las librerías suelen estar agrupadas en familias:

> Se crea y se guarda un modelo parametrizado de una familia de piezas

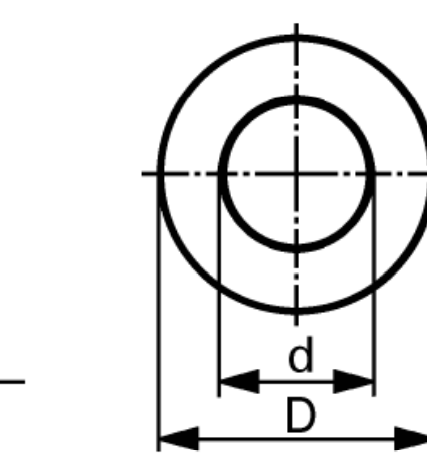

#### ISO 7089/DIN 125-A Flat washer Flat washer

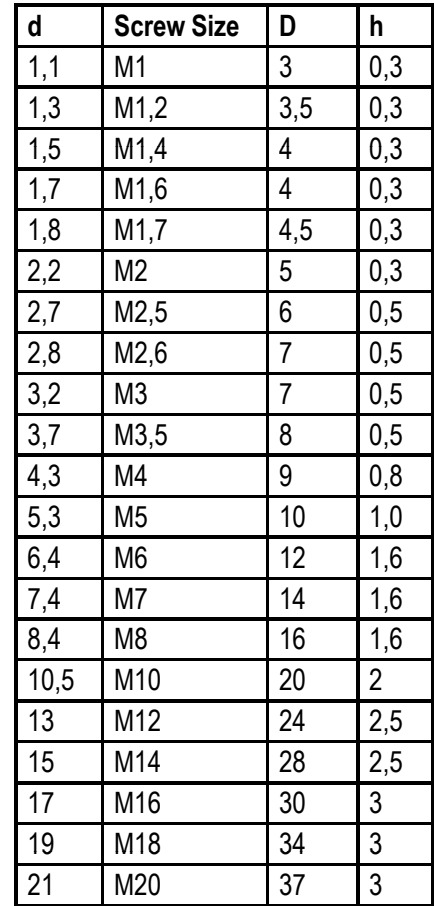

El usuario puede obtener  $\sqrt{ }$ cualquier **QUIEr**  $\frac{8,4 \quad \text{M8}}{10.5 \quad \text{M10}} \quad \frac{16}{20} \quad \frac{1}{2}$ elemento de la familia Una "instancia" de la pieza asignando el valor apropiado a los parámetros  $\frac{19}{21} - \frac{19}{1820} = \frac{34}{37} - \frac{33}{37}$ 

Introducción

**Modelado**

**Librerías**

Atrib. cosméticos

Se accede a las librerías de SolidWorks® desde el <sup>Modelado</sup> | panel de tareas:

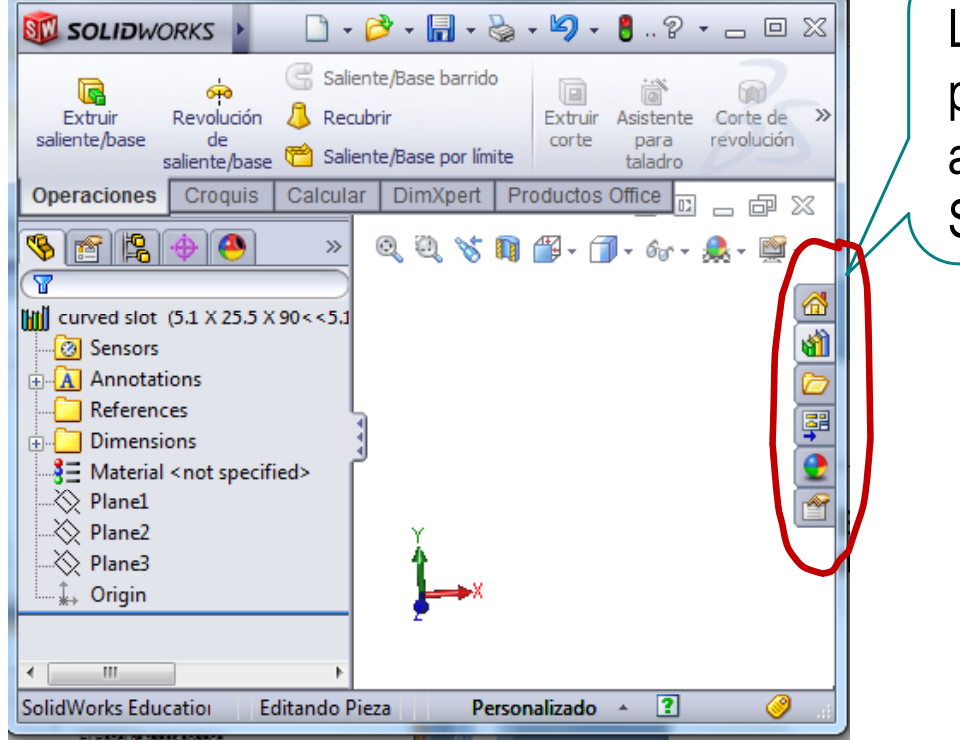

Los botones principales del panel de tareas aparecen automáticamente cuando abre SolidWorks®

annotations

forming tools

**Editando Pieza** 

assemblies

motion

features

parts

Personalizado ^ ?

Introducción

**Modelado**

**Librerías**

Atrib. cosméticos

<sup>Modelado</sup> una de las opciones  $\boxed{\color{red}0} \cdot \overrightarrow{1} \cdot \overleftarrow{1} \cdot \overleftarrow{2} \cdot \overleftarrow{1} \cdot \overleftarrow{1} \cdot \overleftarrow{1} \cdot \overleftarrow{1} \cdot \overleftarrow{2} \cdot \overleftarrow{1} \cdot \overleftarrow{2} \cdot \overleftarrow{2} \cdot \overleftarrow{2} \cdot \overleftarrow{2} \cdot \overleftarrow{2} \cdot \overleftarrow{2} \cdot \overleftarrow{2} \cdot \overleftarrow{2} \cdot \overleftarrow{2} \cdot \overleftarrow{2} \cdot \overleftarrow{2} \cdot \overleftarrow{2} \cdot \overleftarrow{2} \cdot \overleftarrow{2} \cdot \overleft$  $\overline{Q}$   $\cdot$   $Q$   $\cdot$   $\sim$   $\overline{Q}$   $\overline{Q}$   $\sim$   $\overline{Q}$   $\sim$   $\overline{Q}$   $\sim$   $\overline{Q}$   $\sim$   $\overline{Q}$   $\sim$   $\overline{Q}$   $\sim$   $\overline{Q}$   $\sim$   $\overline{Q}$   $\sim$   $\overline{Q}$   $\sim$   $\overline{Q}$   $\sim$   $\overline{Q}$   $\sim$   $\overline{Q}$   $\sim$   $\overline{Q}$   $\sim$   $\$ **SIL SOLIDWORKS** biblioteca de diseño Saliente/Base barrido 888<br>888 **Nervio** Corte barrido  $\Box$ 譜 G find Redondeo Matriz Revolución <sup>n</sup> Recubrir Ángulo de salida Extruir Extruir Asistente Corte de **DA** Corte requbierto  $\mathbf{v}$ lineal saliente/base de corte para revolución saliente/base aliente/Base por límite Corte por límite **Vaciado**  $\sim$ taladro  $\sim$ Croquis Calcular | DimXpert | Productos Office | @ 宜 Operaciones **Biblioteca de diseño**  $28$  $\ll$ 胡甜口口  $\frac{|\mathcal{E}|}{|\mathcal{E}|}$  $\bullet$  $\gg$ ୍ୱାଣ୍ଡୀ Design Library [iii] curved slot (5.1 X 25.5 X 90<<5.1 annotations 8 Sensors  $\Box$  assemblies  $\mathbb{E}$  Annotations **A** features ご?● References  $\overrightarrow{H}$  inch  $\frac{1}{\sqrt{2}}$  Dimensions  $\overline{\bigoplus}$  metric  $\frac{3}{2}$  Material <not specified> fluid power ports  $\gg$  Plane1  $\Box$  hole patterns  $\gg$  Plane2  $\Box$  keyways  $\gg$  Plane3  $\Box$  o-ring grooves  $\hat{\psi}_+$  Origin  $\Box$  retaining ring grooves  $\Box$  slots  $\Box$  Sheetmetal  $\frac{1}{|1|}$  of forming tools  $\Box$  motion  $\overline{\oplus}$  parts in **D** routing P P r

El panel de tareas completo se abre al seleccionar

© 2013 P. Company Modelado de piezas estándar <sup>13</sup>

 $\mathbf{m}$ 

SolidWorks Education Edition - Sólo para uso en la enseñanza

#### Introducción

#### **MdldModelado**

#### **Librerías**

Atrib. cosméticos

Seleccione la familia de la pieza que desea incorporar:

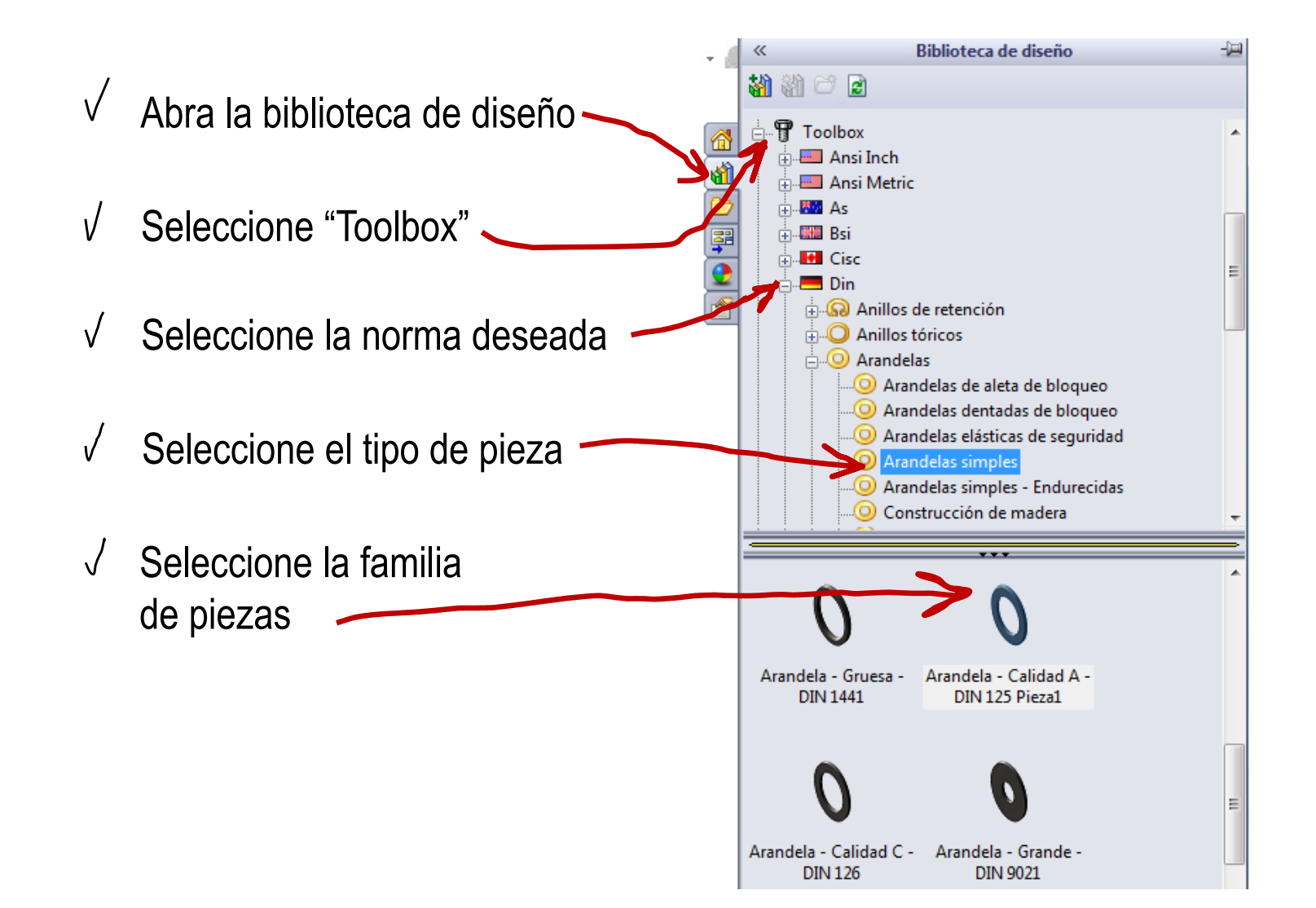

**Modelado**

**Librerías**

Atrib. cosméticos

Seleccione un miembro Introducción **de la familia:**<br>**Introducción** de la familia: Introducción **Seleccione un miembro** — Una "instancia" de la pieza

> $\sqrt{}$ Seleccione la familia de piezas

- $\sqrt{ }$ Pulse botón derecho
- $\sqrt{ }$ Seleccione "Crear pieza" en el menú contextual
- $\sqrt{ }$ Seleccione los parámetros apropiados en el "property manager"

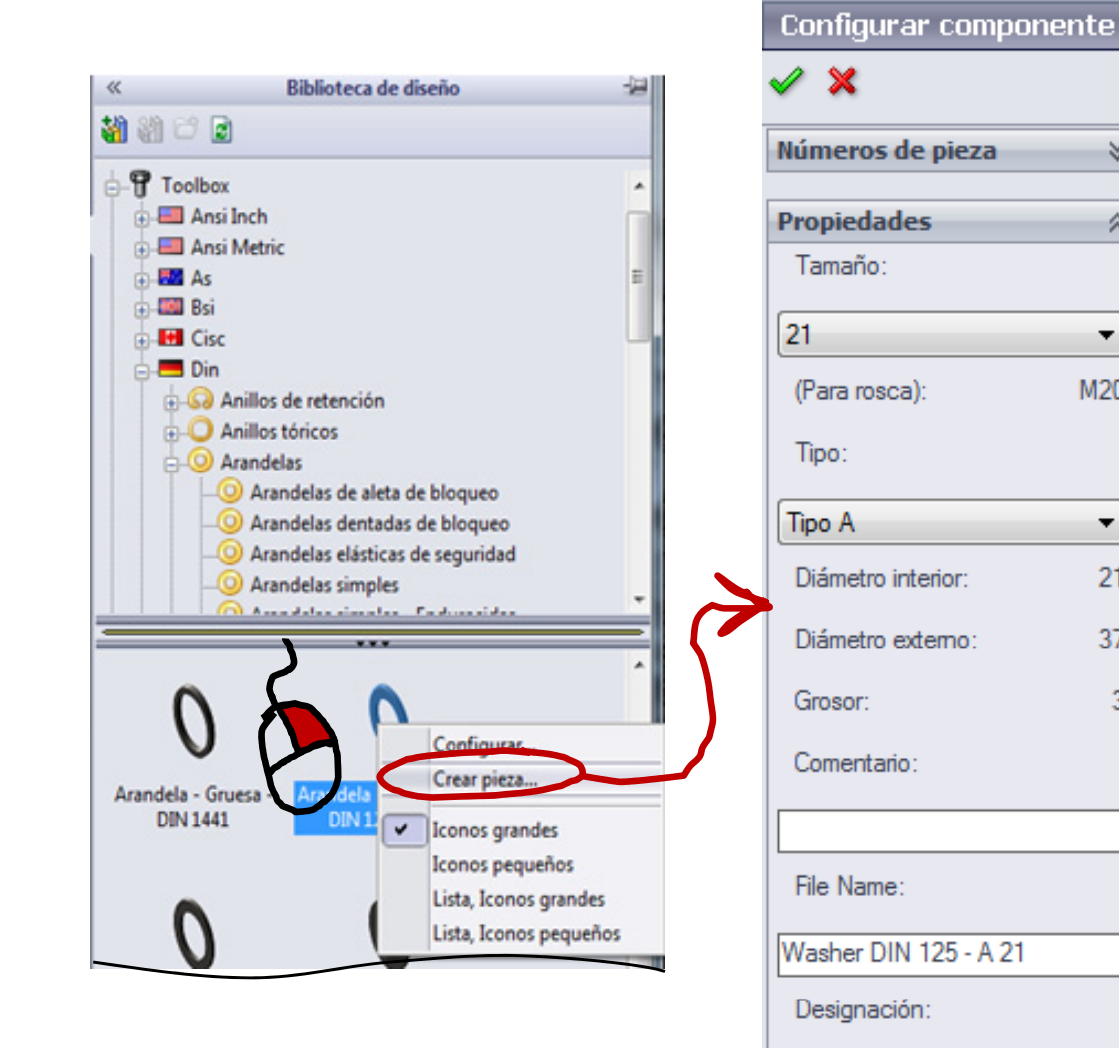

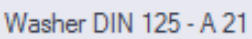

© 2013 P. Company Modelado de piezas estándar <sup>15</sup>

×

仌

×

M20

۰

 $21$ 

37

3

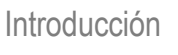

**MdldModelado**

**Librerías**

Atrib. cosméticos

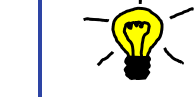

Algunas variantes de piezas estándar están <sub>do</sub> | Ölembebidas en las piezas de la biblioteca

> La arandela achaflanada se puede obtener como variante de la arandela DIN 125-A

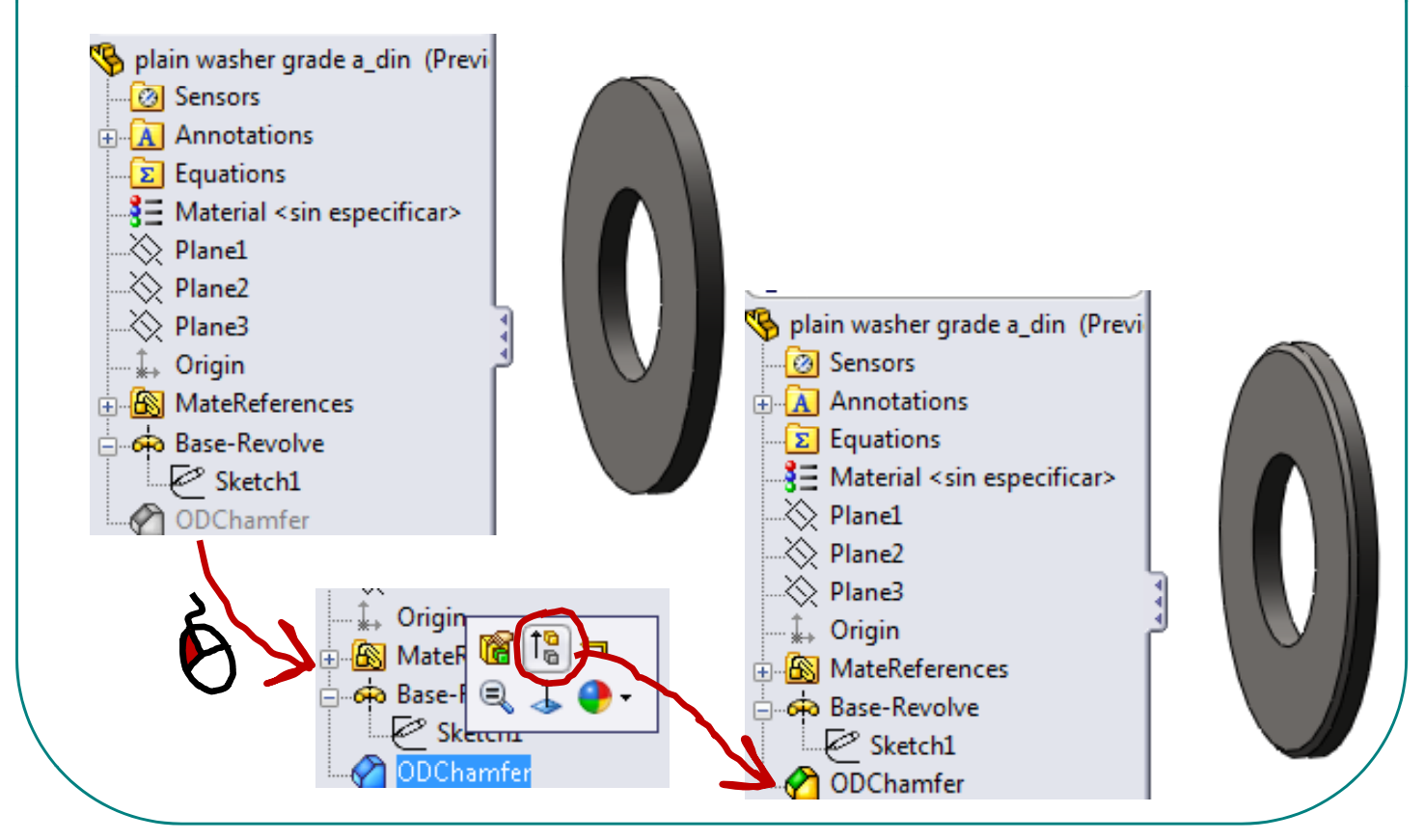

Introducción

**MdldModelado**

**Librerías**

Atrib. cosméticos

Hay diferentes formas de usar una pieza de la biblioteca de diseño:

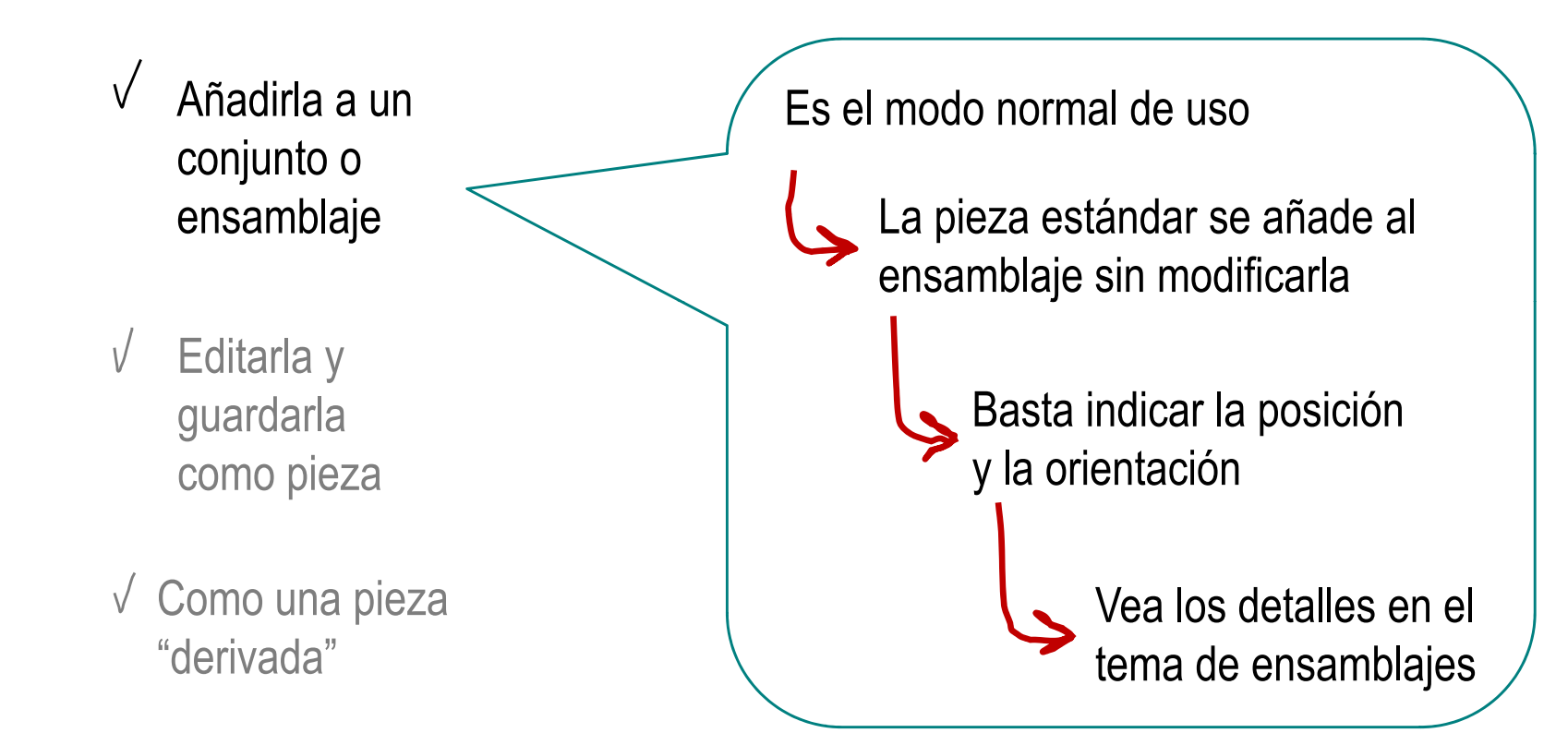

**MdldModelado**

Introducción

**Librerías**

Atrib. cosméticos

Hay diferentes formas de usar una pieza de la biblioteca de diseño:Seleccione y arrastre la pieza hasta la Añadirla a un (ventana principal vacía  $\sqrt{}$ conjunto o  $D - P - P$ County of ensamblaje C:\SolidWorks Data\browser\DIN\washers\plain **THE R** washers\plain washer grade a din sldprt no está **IN** Cis disponible para acceso de escritura Daces shrir el sechion con accero de cólo lectural Anillor téricos Arandelar Abrir como sólo lectura Accordation of Asiations and Arandelar rimed Editarla y **Arandelas simples**  $\sqrt{ }$ Cuadrada con conicida guardarla O O como pieza orks Education Edition - Sólo para uso en la er  $\sqrt{\phantom{a}}$  Como una pieza pieza en p **RIV SOLIDWORKS 4 Archive** Insertar ientas Toolbox Ventana ?  $\pm$ "derivada" otra ubicación  $\Box$  $Ctrl + N$ Nuevo. 网 Abrir..  $Ctrl + O$ Cerrar  $Ctrl + W$ Para no alterar Crear dibujo desde pieza Crear ensamblaje desde pieza la pieza de la  $Ctrl + S$ Guardar co biblioteca  $\sqrt{\phantom{a}}$  Edite la pieza

Introducción

#### **MdldModelado**

#### **Librerías**

Atrib. cosméticos

Hay diferentes formas de usar una pieza de la biblioteca de diseño:

- Añadirla a un conjunto o ensamblaje
- Editarla y guardarla como pieza
- $\sqrt{\ }$  Como una pieza "derivada"

Seleccione y arrastre la pieza hasta la ventana principal de un modelo

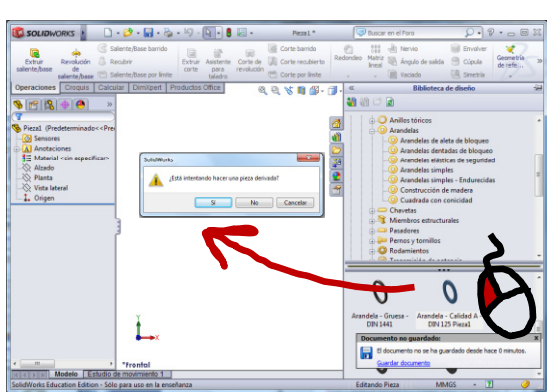

Confirme que desea una pieza derivada

**Piezas derivadas** 

Imprimir | Comentarios sobre este tema

Puede crear una nueva pieza directamente a partir de una pieza existente. La nueva pieza, denominada pieza derivada, contiene la pieza original como primera operación. De forma predeterminada, la pieza derivada está vinculada con la original bsp;a través de una referencia externa. Esto significa que los cambios que realice en la pieza original se reflejarán en la pieza derivada.

Cuando una pieza tiene una referencia externa, su nombre en el gestor de diseño del FeatureManager va seguido de una flecha ->, Para ver el nombre, la ubicación y el estado del documento con referencia externa, haga clic con el botón secundario del ratón en la pieza derivada y seleccione **Enumerar las referencias externas.** 

 $\mathbb {V}$  Cuando se crea una pieza derivada insertando una pieza o aplicando simetría en ella, es posible romper el vínculo a la pieza original para editar ésta y la nueva por separado. Una vez roto el vínculo, las referencias a la pieza original no se pueden restaurar.

Al derivar una pieza de componente de un ensamblaje, también se puede romper el vínculo con la original controlando la creación de referencias externas.

 $\left| 4 \right|$ 

Introducción

∑<mark>©</mark> iPuede desvincular la copia!

**MdldModelado**

**Librerías**

Atrib. cosméticos

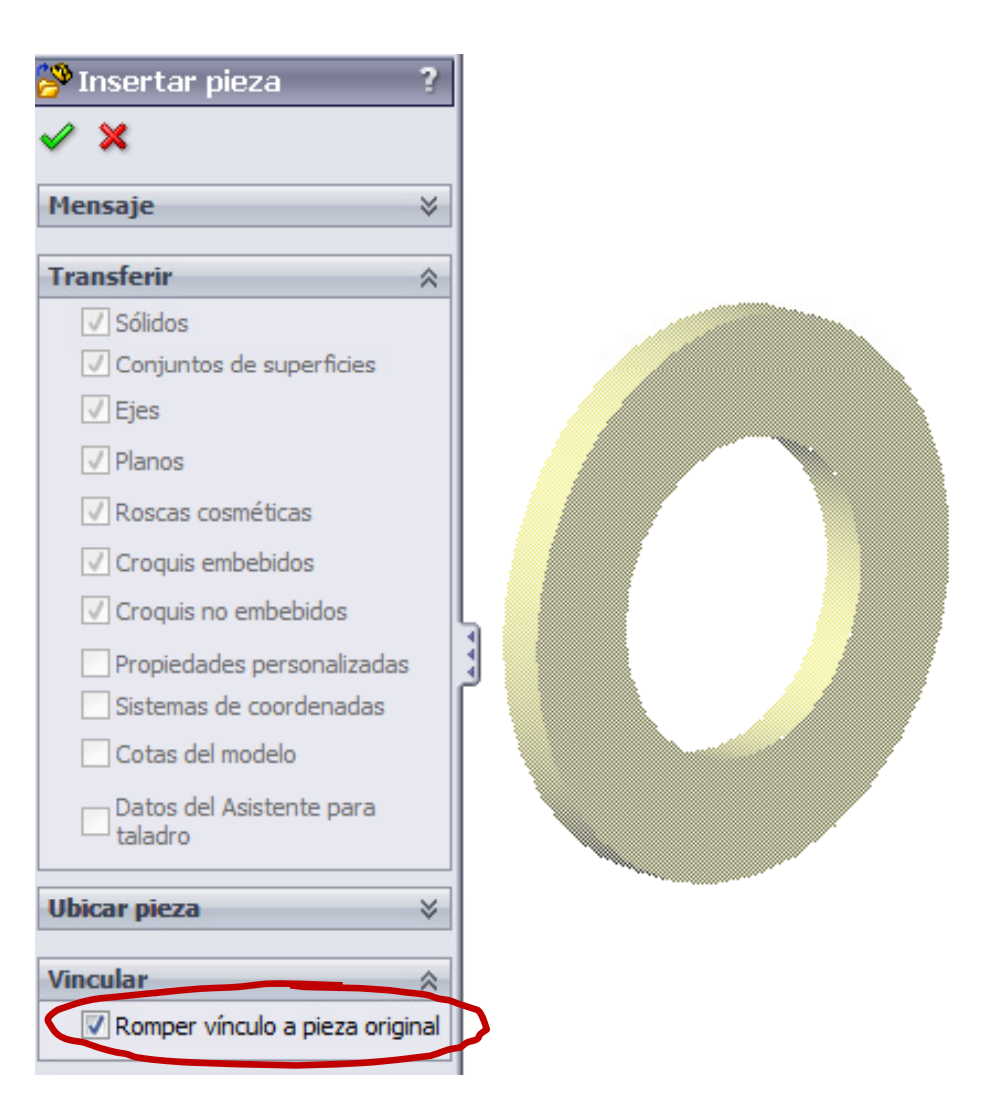

Introducción

**Modelado**

**Librerías**

Atrib. cosméticos

Si es necesario, puede configurar la ubicación de la carpeta <sup>Modelado</sup> | raíz de Toolbox:

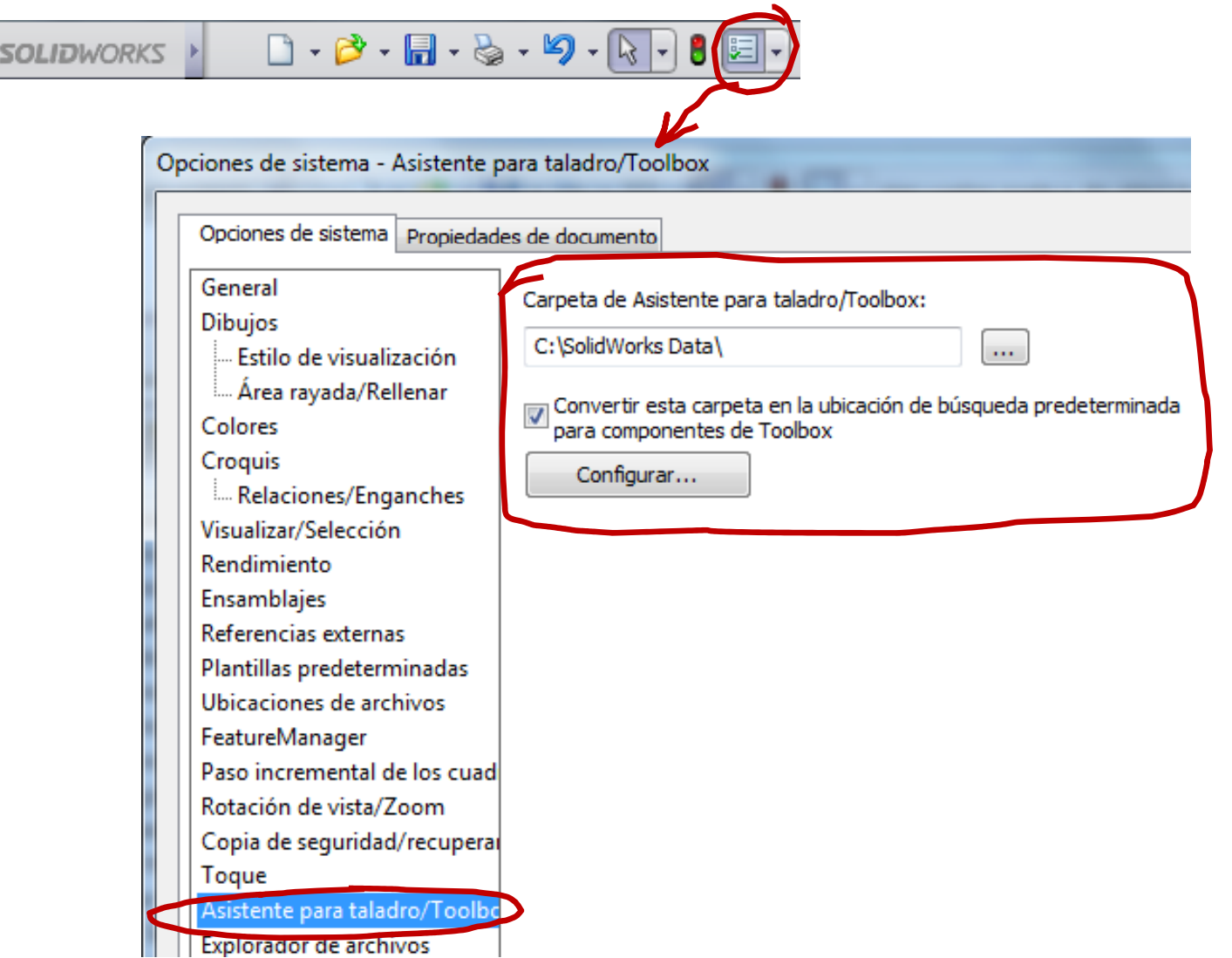

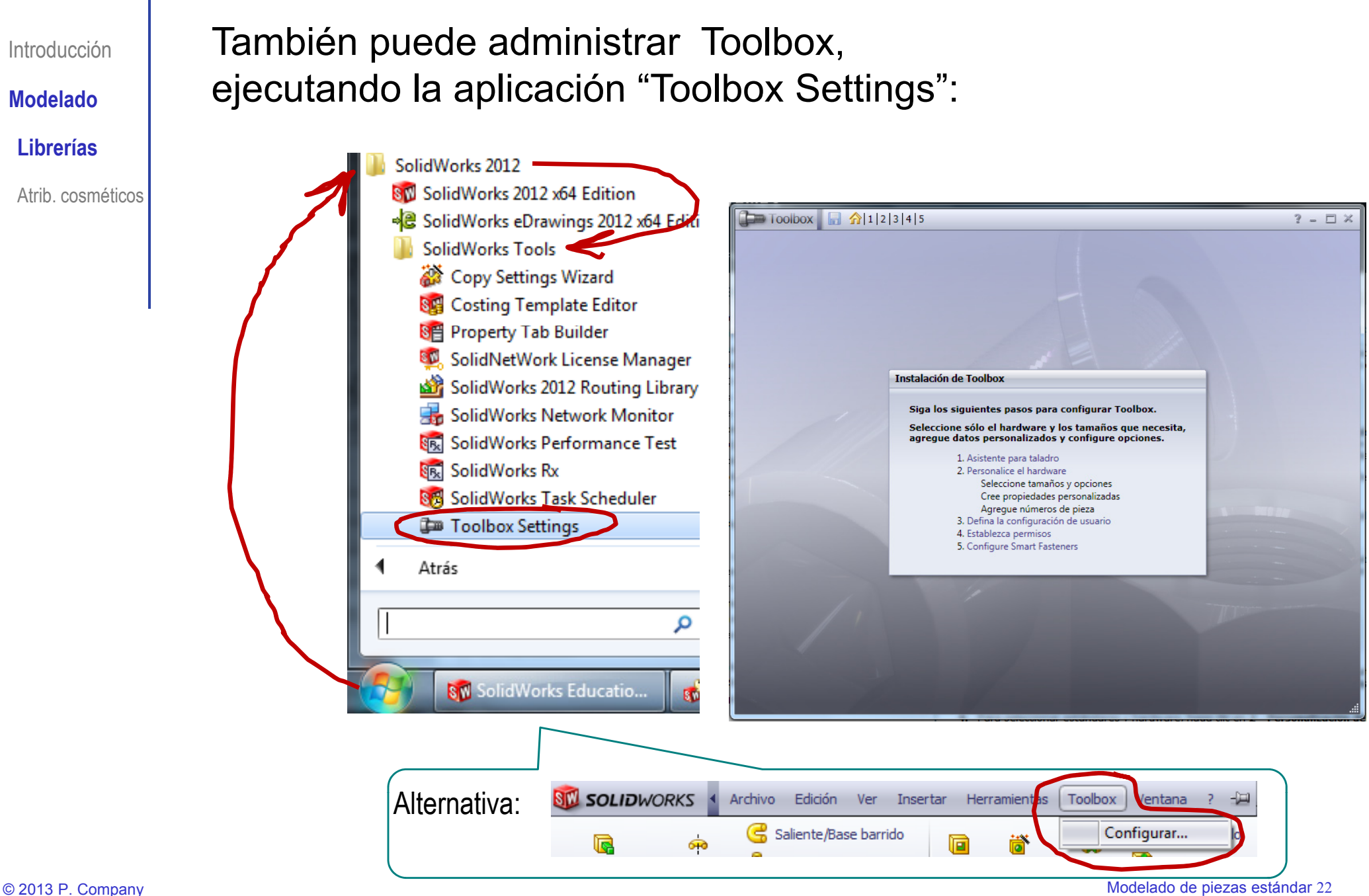

Introducción

**MdldModelado**

**Librerías**

Atrib. cosméticos

Las tareas que puede ejecutar actuando como administrador de do | Toolbox son:

- Guarde los componentes de Toolbox en una ubicación accesible  $\sqrt{ }$ a todos los usuarios
- $\checkmark$ Simplifique Toolbox, eliminando aquellas piezas que no cumplan con las normas de su empresa
- $\checkmark$ Controle los niveles de acceso a la biblioteca de Toolbox

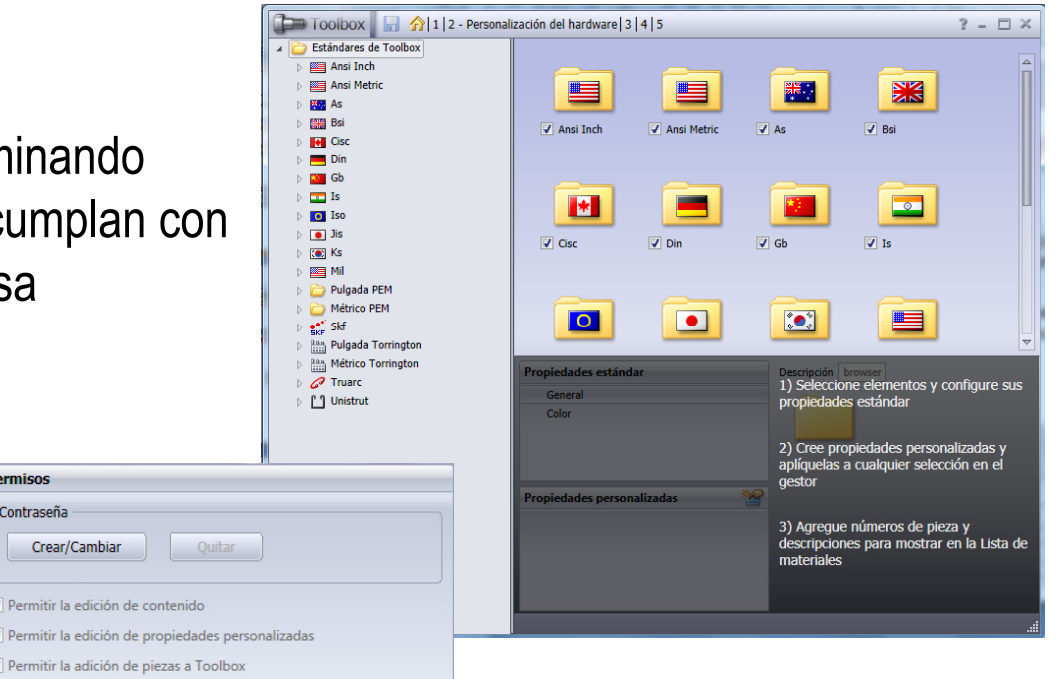

#### Configuración de usuario:

Crear/Cambian

Permitir la edición de contenido

Permitir la adición de piezas a Toolbox Permitir la edición de números de pieza

© Configurarlos por separado para cada usuario

Ouitar

Permitir la edición de Nombre de la configuración/Nombre del archivo

- Permitir al usuario que los cambie
- Configurar los mismos para todos los usuarios

#### **Smart Fasteners:**

**Permisos** Contração

- © Configurarlos por separado para cada usuario
- Permitir al usuario que los cambie
- Configurar los mismos para todos los usuarios

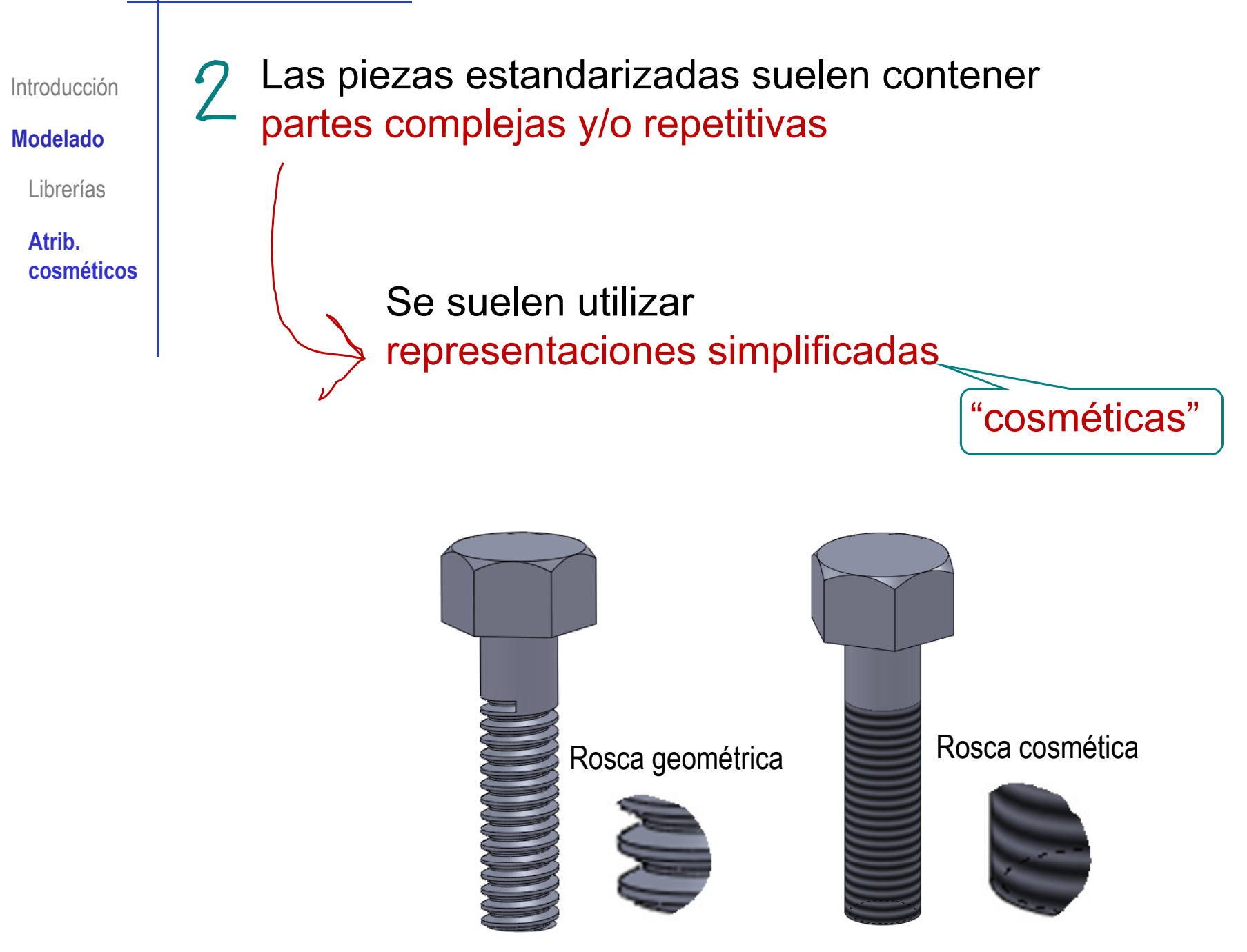

Introducción

**MdldModelado**

Librerías

**cosméticos**

Las representaciones cosméticas sirven para:

- $\sqrt{ }$  Reducir los cálculos necesarios para Atrib. **Representar las piezas** 
	- Simplificar la visualización de los  $\sqrt{ }$ modelos virtuales
	- Generar automáticamente las representaciones simplificadas en los planos

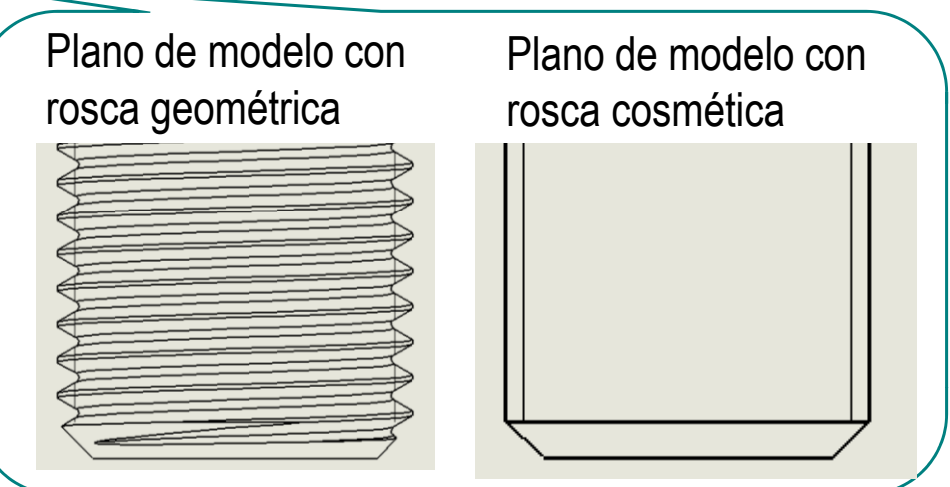

Introducción

**Modelado**

Librerías

**Atrib. cosméticos**

Las roscas cosméticas de SolidWorks® se definen como <sup>modelado</sup> | una "anotación" sobre una superficie cilíndrica o cónica:

> Seleccione el comando "rosca cosmética"

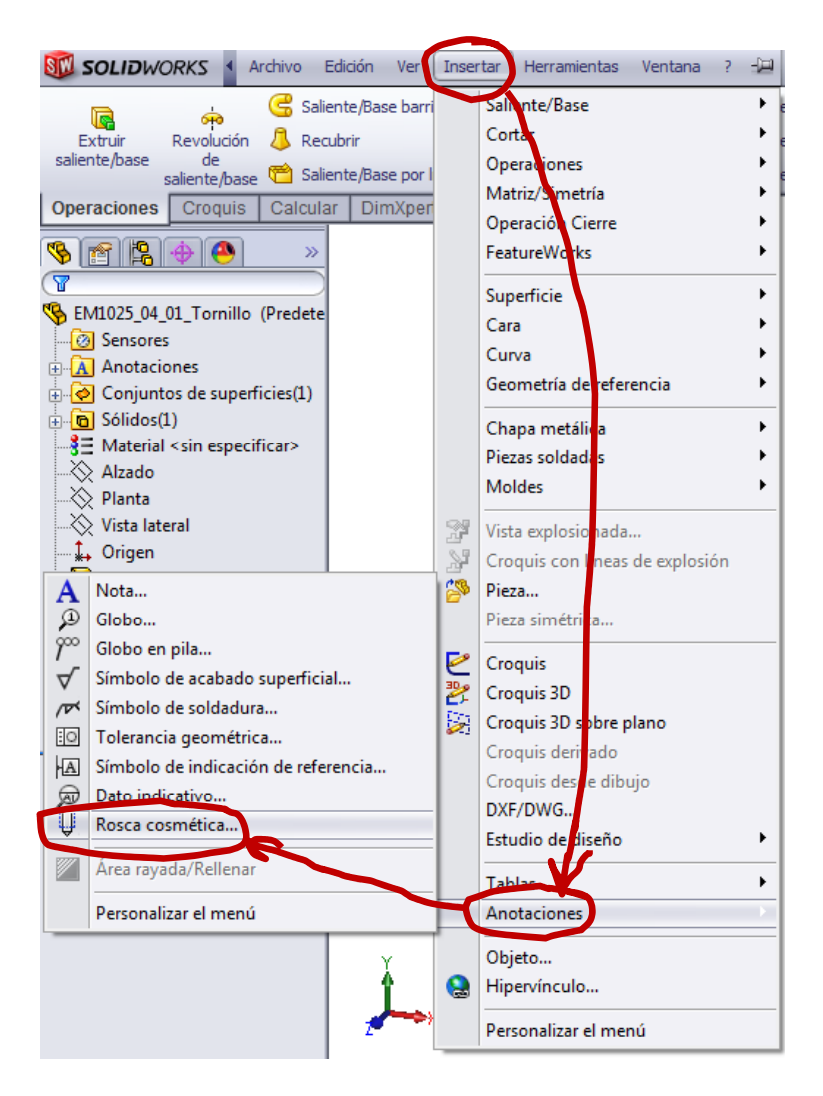

Introducción

**MdldModelado**

Librerías

**Atrib. cosméticos**

- Seleccione la circunferencia del borde cilíndrico donde debe empezar la rosca
- Indique la longitud roscada

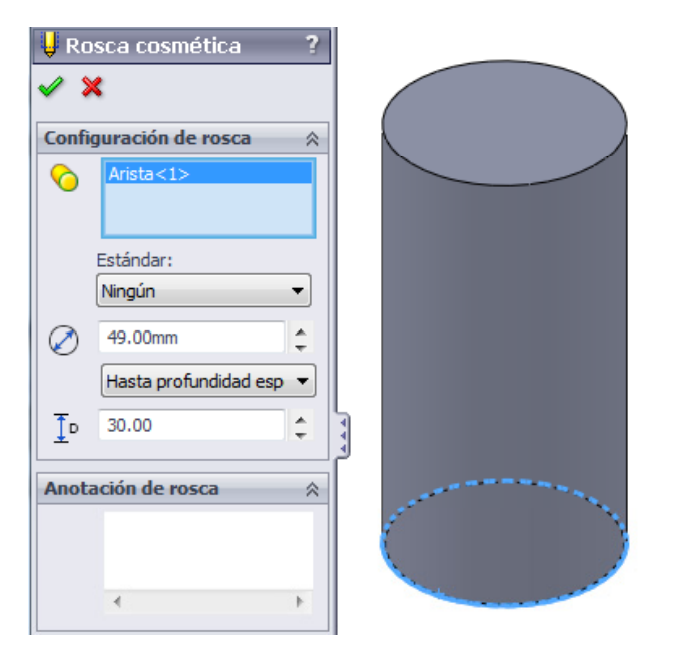

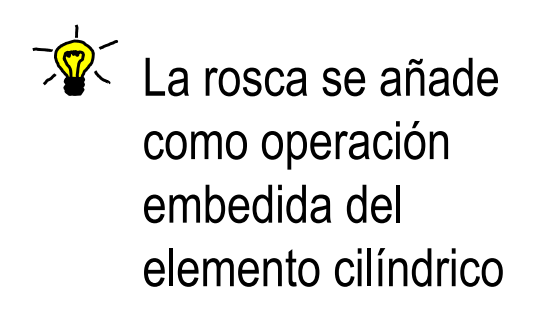

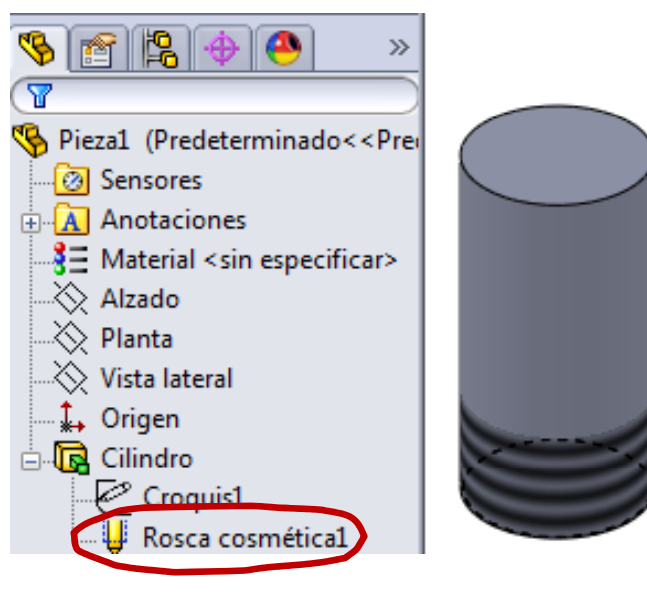

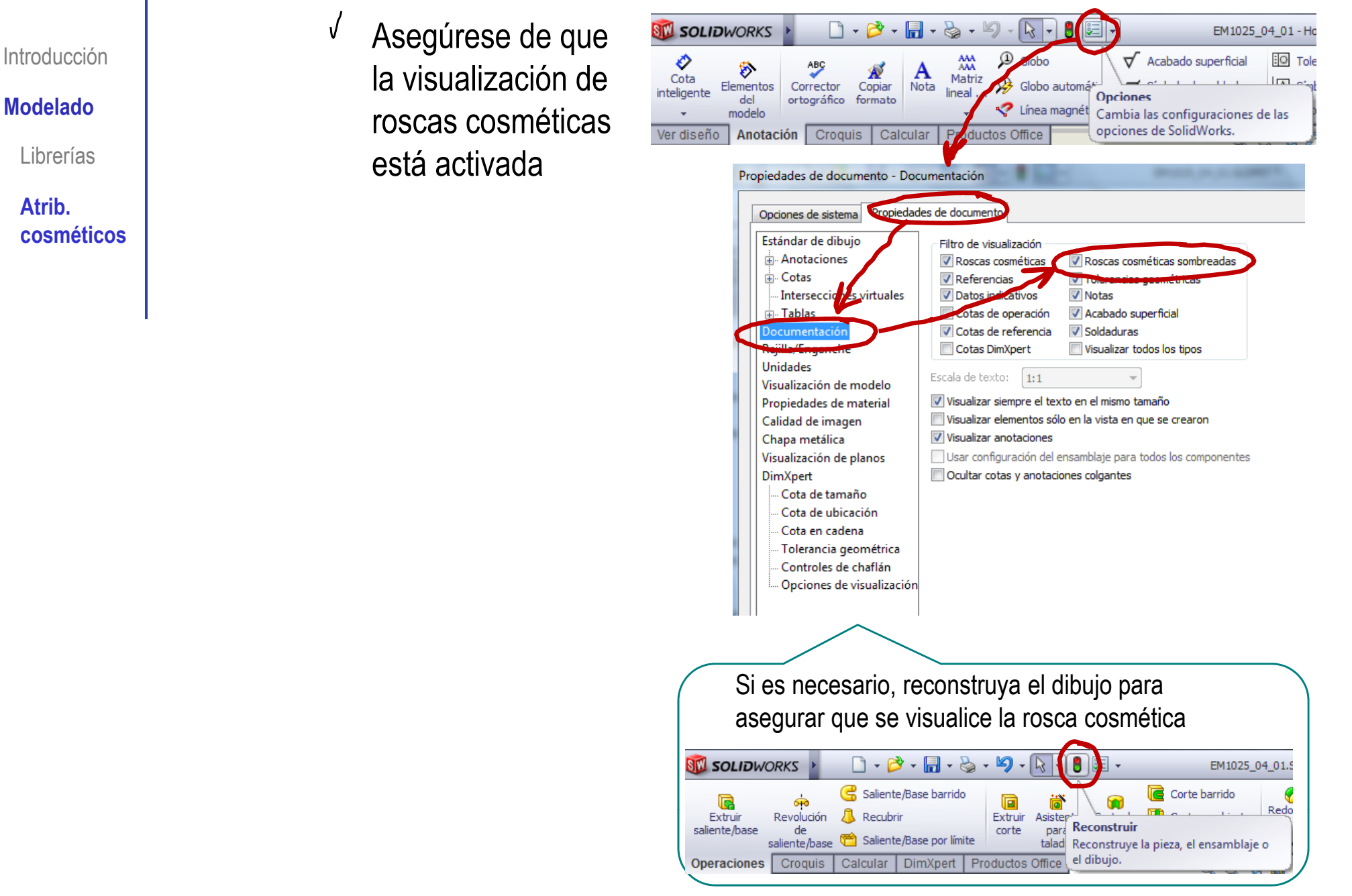

© 2013 P. Company Modelado de piezas estándar <sup>28</sup>

**Atrib.** 

Introducción

#### **Modelado**

Librerías

**Atrib. cosméticos**

#### Las representaciones cosméticas se aplican a <sup>Modelado</sup> diferentes elementos repetitivos:

La operación Matriz cosmética le permite definir y visualizar matrices de taladros de manera cosmética en lugar de mostrar modelos sólidos completamente teselados. El tiempo de reconstrucción se reduce considerablemente debido a que la geometría de matriz es sólo cosmética.

Puede aplicar matrices cosméticas sólo a las caras planas y paralelas.

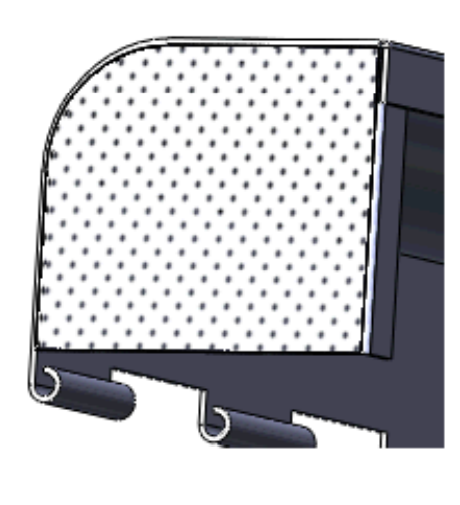

Puede ver matrices cosméticas en dibuios con vistas sombreadas mientras la opción RealView esté activada.

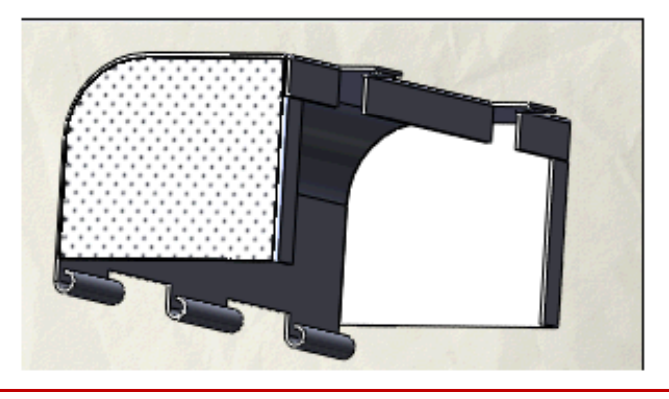

Introducción

**Modelado**

Librerías

**Atrib. cosméticos**

Existen ciertas formas geométricas <sup>Modelado</sup> repetitivas que, en general, no tiene sentido representar al modelar las piezas…

> … pero que no están contempladas mediante atributos cosméticos en las aplicaciones CAD

> > El moleteado es un ejemplo claro

al dibujo de planos no son apropiadas para modelos 3D

Proponen una indicación simplificada mediante un sombreado y un signo de fabricación

Las normas orientadas No existe un criterio claro de representación cosmética del moleteado en el modelo 3D

Introducción

**MdldModelado**

Librerías

**cosméticos**

El moleteado (knurling) do | es una operación de mecanizado que se realiza sobre una Atrib. **And Harry Superficie exterior para generar** estrías que impidan el deslizamiento

El moleteado se consigue con una herramienta denominada moleta, de material más duro que la pieza a grabar, que se presiona y se hace girar o deslizar sobre la zona a moletear

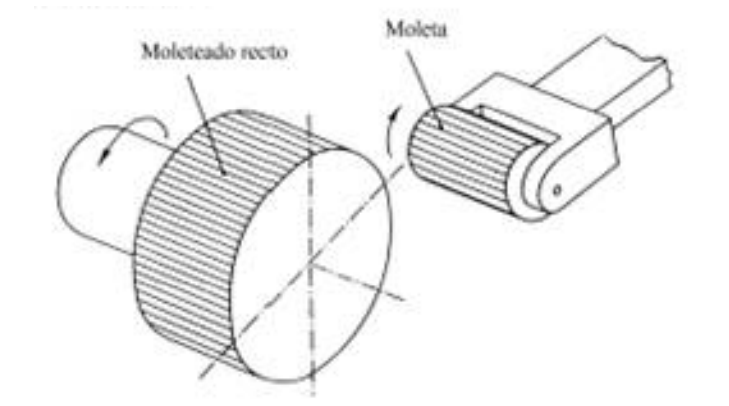

Introducción

**Modelado**

Librerías

**Atrib.** 

El moleteado simplificado se obtiene pegando una textura <sub>Modelado</sub> | sobre la superficie a moletear:

- $\sqrt{ }$ Seleccione la cara a la que **cosméticos** | **cosméticos** | **quiere aplicar la textura** 
	- Seleccione "Apariencias"  $\sqrt{ }$ en el menú contextual
	- Seleccione la cara en el árbol

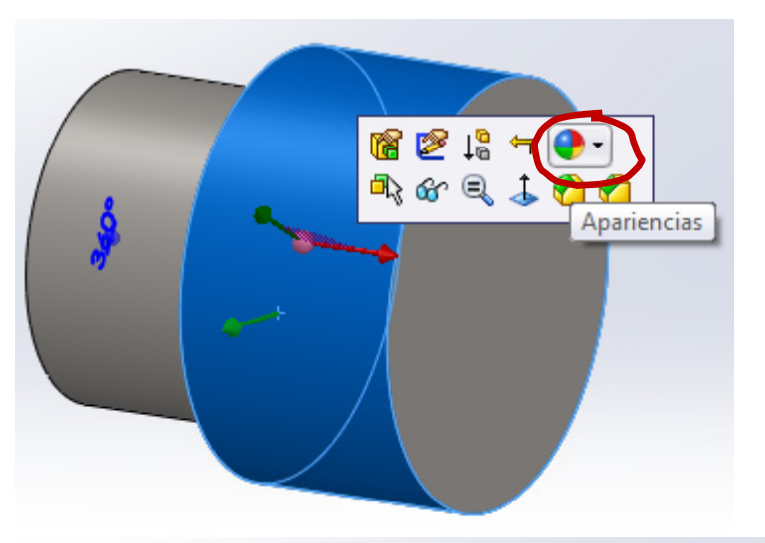

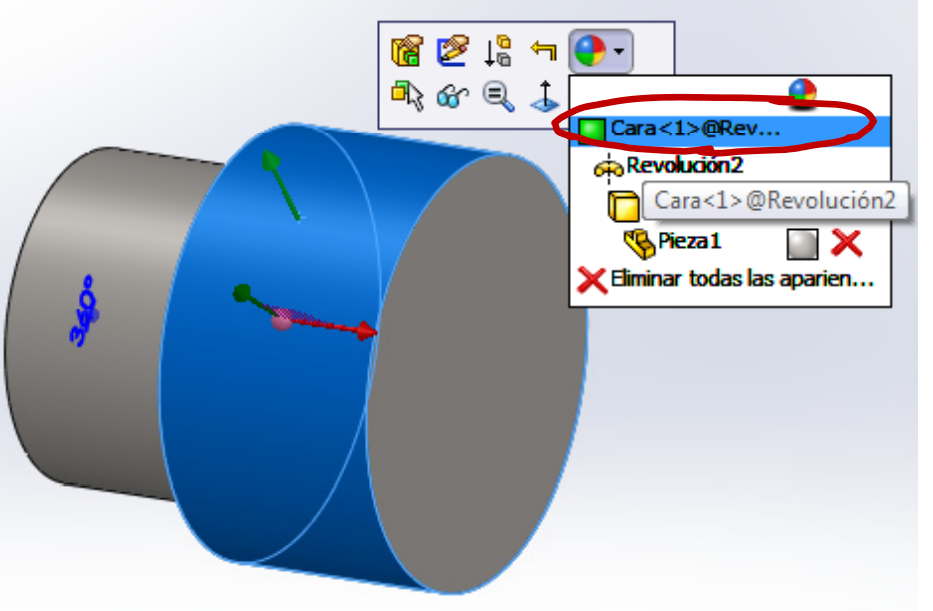

**SILL SOLIDWORKS** 

- Se desplegarán el property manager y el panel de tareas
- Seleccione la textura en el property Ń manager o el panel de tareas
- Si la textura no está predefinida:  $\sqrt{ }$ 
	- Seleccione "Avanzado" en el property manager
	- Busque una imagen con  $\sqrt{ }$ la a pariencia deseada
	- Seleccione la imagen  $\sqrt{ }$ "externa" en su formato

♦

- El programa creará una copia en el formato "interno" (p2m) interno
- Confirme la operación para obtener la textura

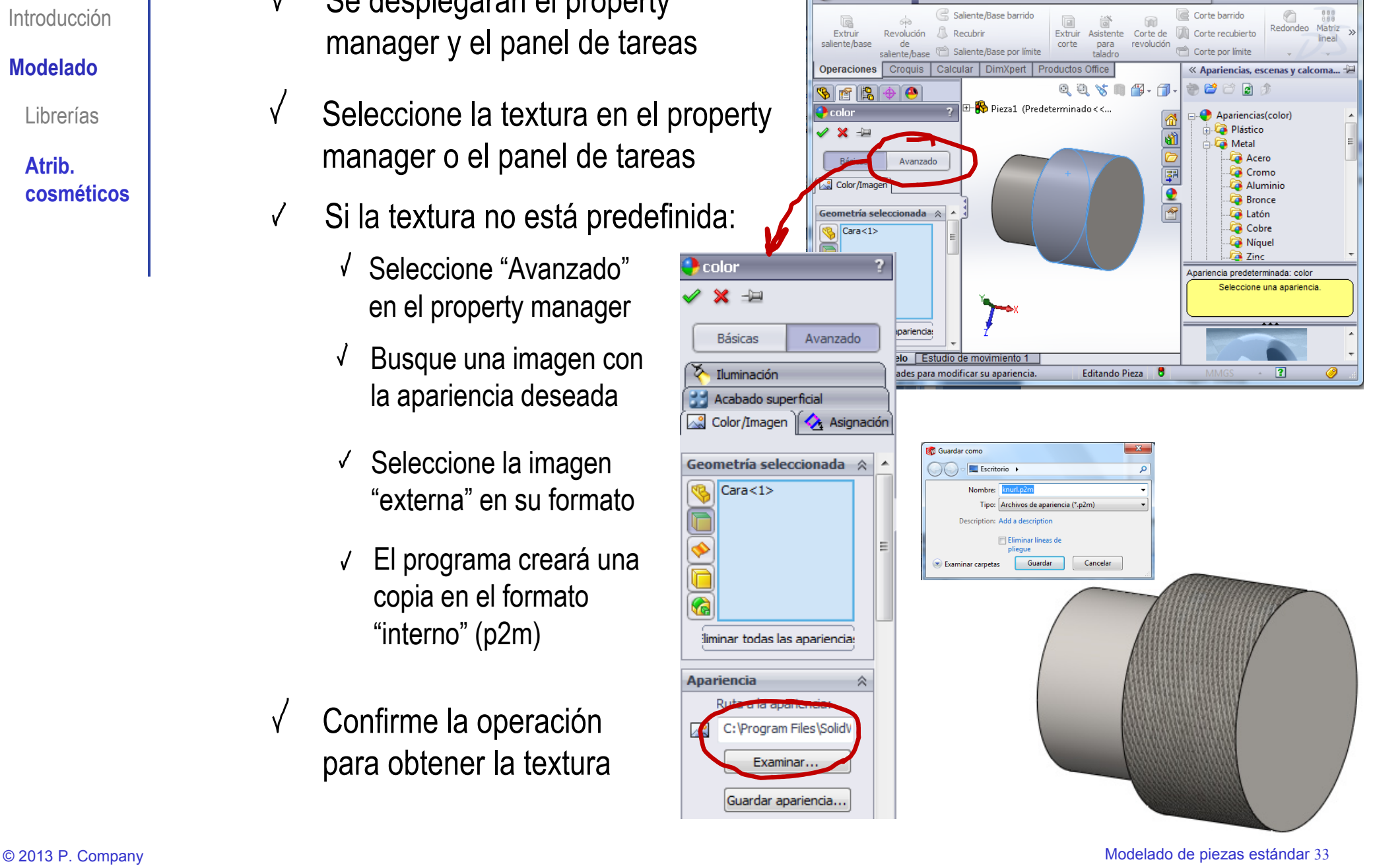

Archivo Edición Ver Insertar Herramientas Ventana ?  $9 \cap \cdot 3 \cdot .9 \cdot -0$   $\Box$ 

Introducción

**Modelado**

Librerías

**cosméticos**

**Atrib.** 

Introducción

#### **MdldModelado**

Librerías

**Atrib. cosméticos**

Ciertas simplificaciones "cosméticas" **do** que eran habituales en dibujo técnico tradicional, no son aceptables al modelar en 3D

> El achaflanado de las cabezas hexagonales de los tornillos y tuercas **no** produce arcos de circunferencia

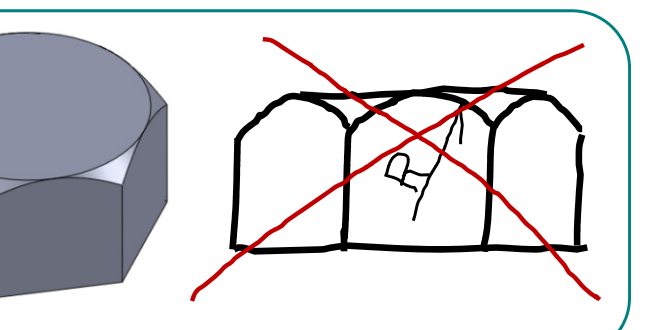

¡Esta simplificación no tiene sentido cuando se modela en 3D!

> Son arcos de hipérbola que resultan de la intersecciónde un conocon las caras de un prisma hexagonal

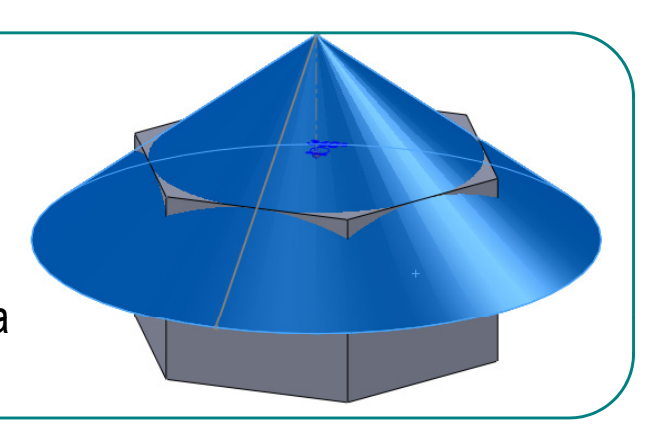

#### Para repasar

¡Cada aplicación CAD tiene sus propias peculiaridades para el proceso de modelado!

¡ Hay que estudiar el manual de la aplicación que se quiere utilizar!

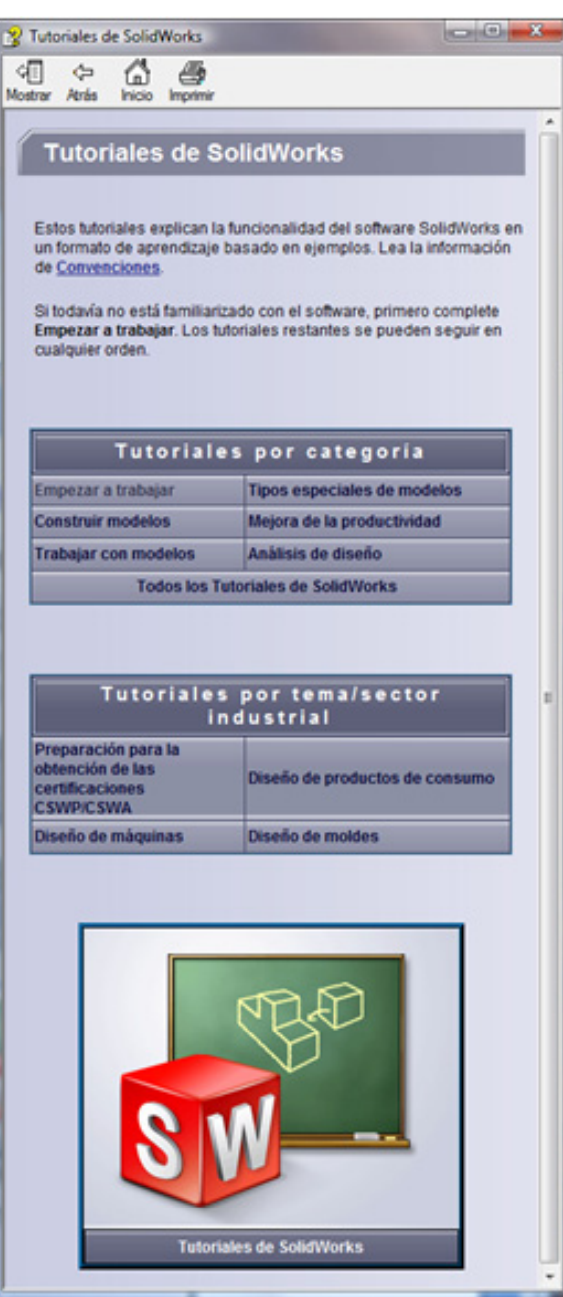

#### Para repasar

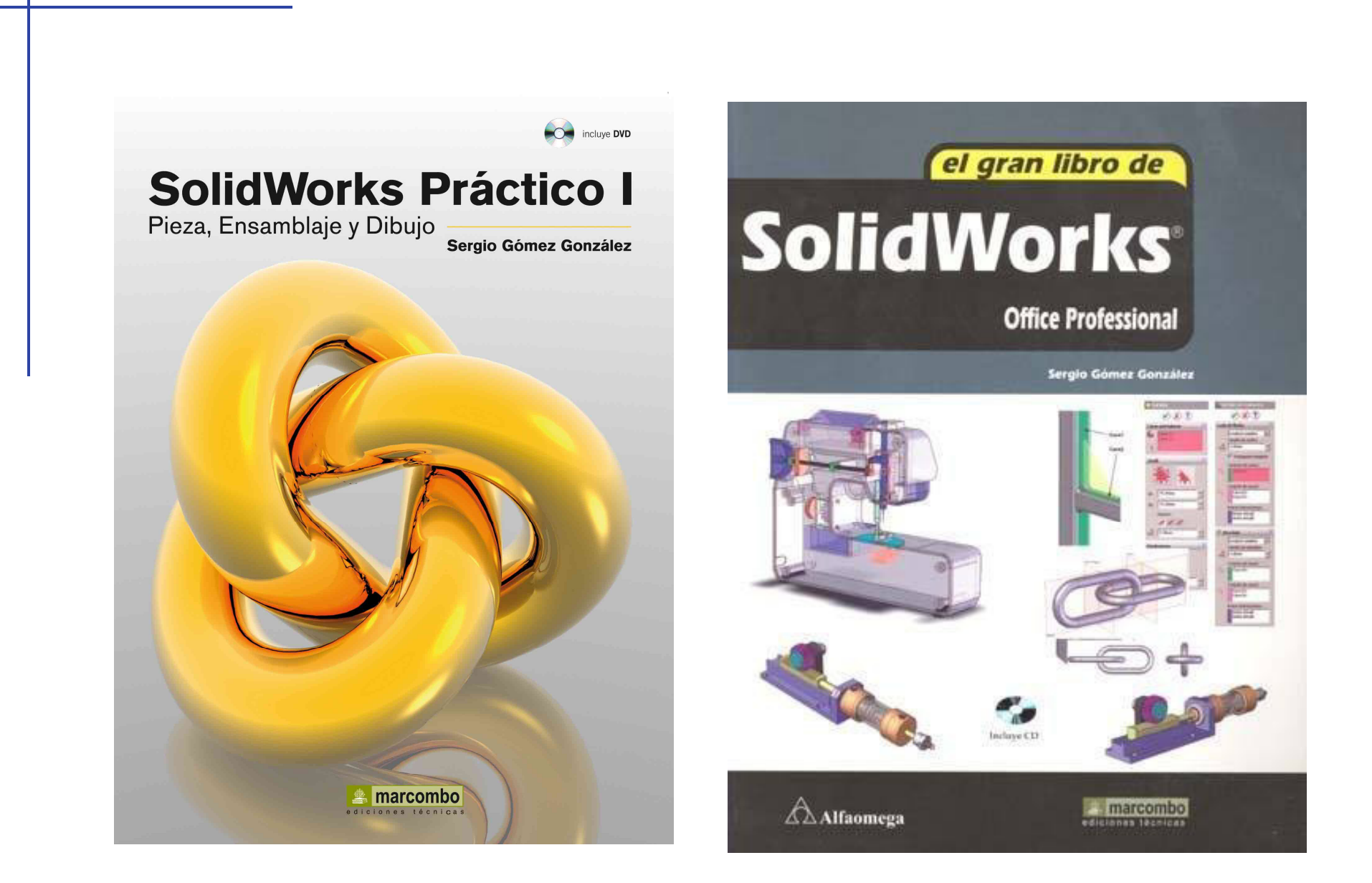

#### Para repasar

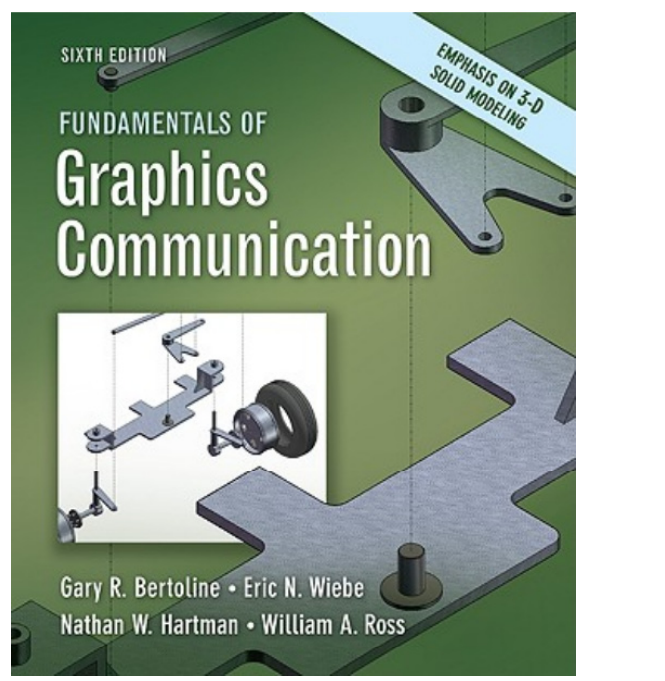

Capítulo 4: Modeling Fundamentals Capítulo 6: Solid Modeling

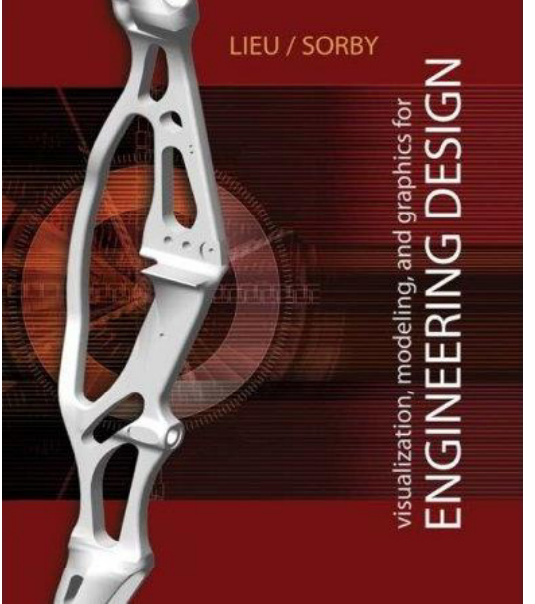

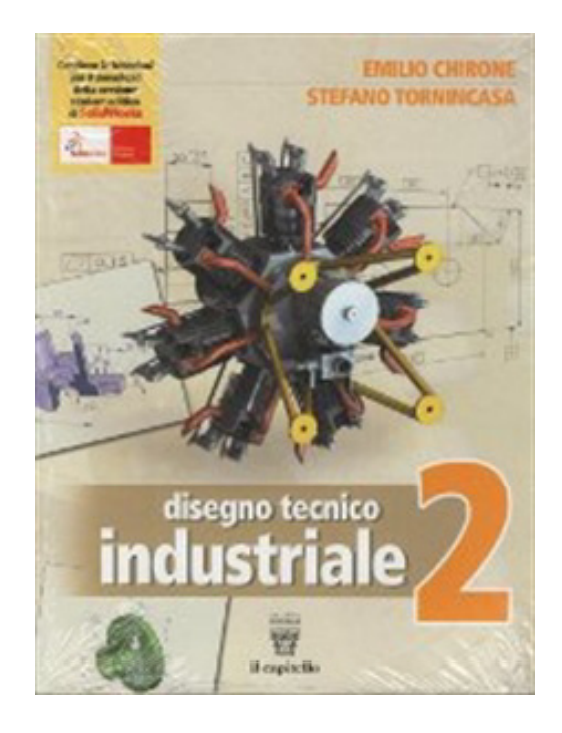